## Step by step guide (Online 1st year Result Publication)

https://aums.aliah.ac.in

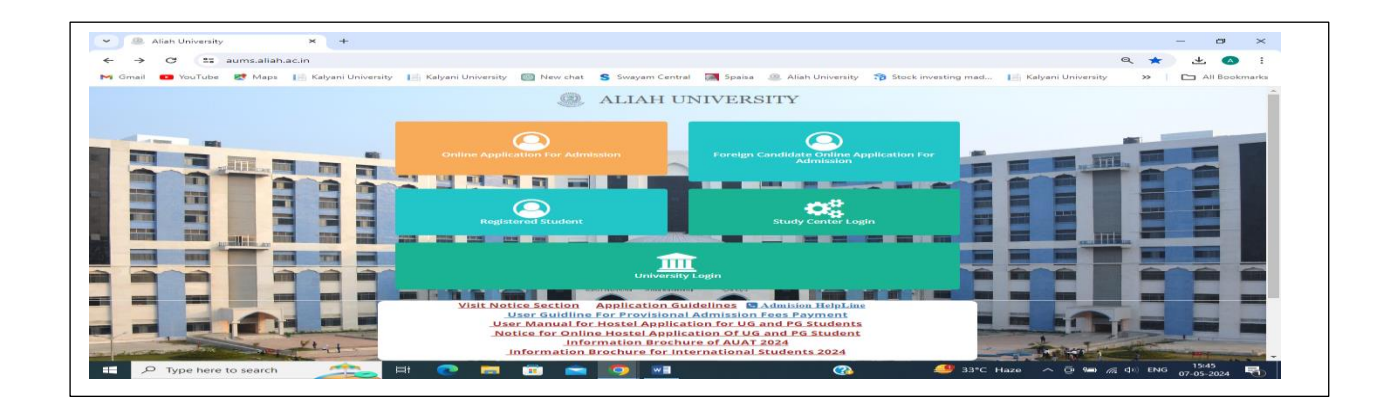

 Click on Registered Student option x 3. Aliah University  $\overline{x}$  + Aliah University  $\blacksquare$  $\rightarrow$   $\mathbb{C}$   $\rightarrow$   $\mathbb{C}$  aums.aliah.ac.in/home/loginUi?t=3&L=E  $\leftarrow$  $\omega$  Q  $\Delta$  A : M Gmail CJ YouTube R Maps | Kalyani University | Kalyani University @ New chat S Swayam Central and Spaisa B Aliah University of Stock investing mad... | Kalyani University All Bookmarks  $\alpha$ ALIAH UNIVERSITY Student Login Username Once you have created your account details Please Login to access all resources and activates. Password **Visit Notice Section** Create an account Go to Ho Copyright AU (Facilitated By WTL) @ 2023 - 2024 **ROOM**  $\mathbf{H}$   $\rho$  Type here to search **4** 33°C Haze  $\land$  **0**  $\cong$  ( $\cong$  40) ENG  $\frac{15:53}{07-05-2024}$ E CHOCO I G 昂

- Put on ID & Password (for your admission).
- If some one missing the id password, then click on Forget Password.
- Re admission student click on create account option.

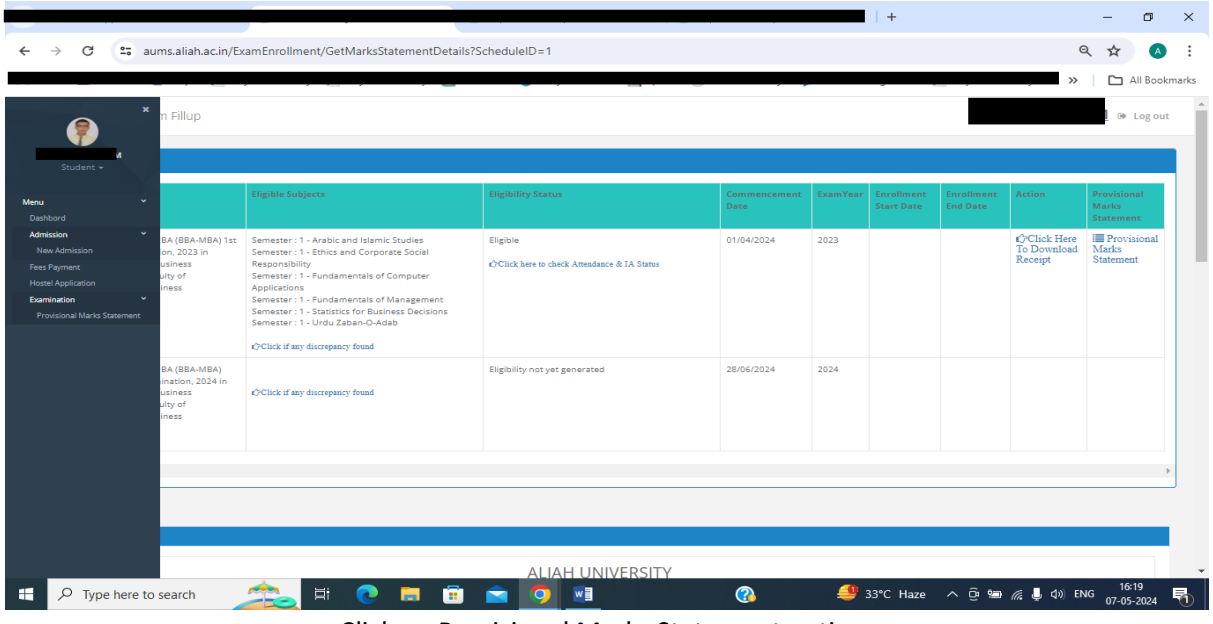

Click on Provisional Marks Statement option.

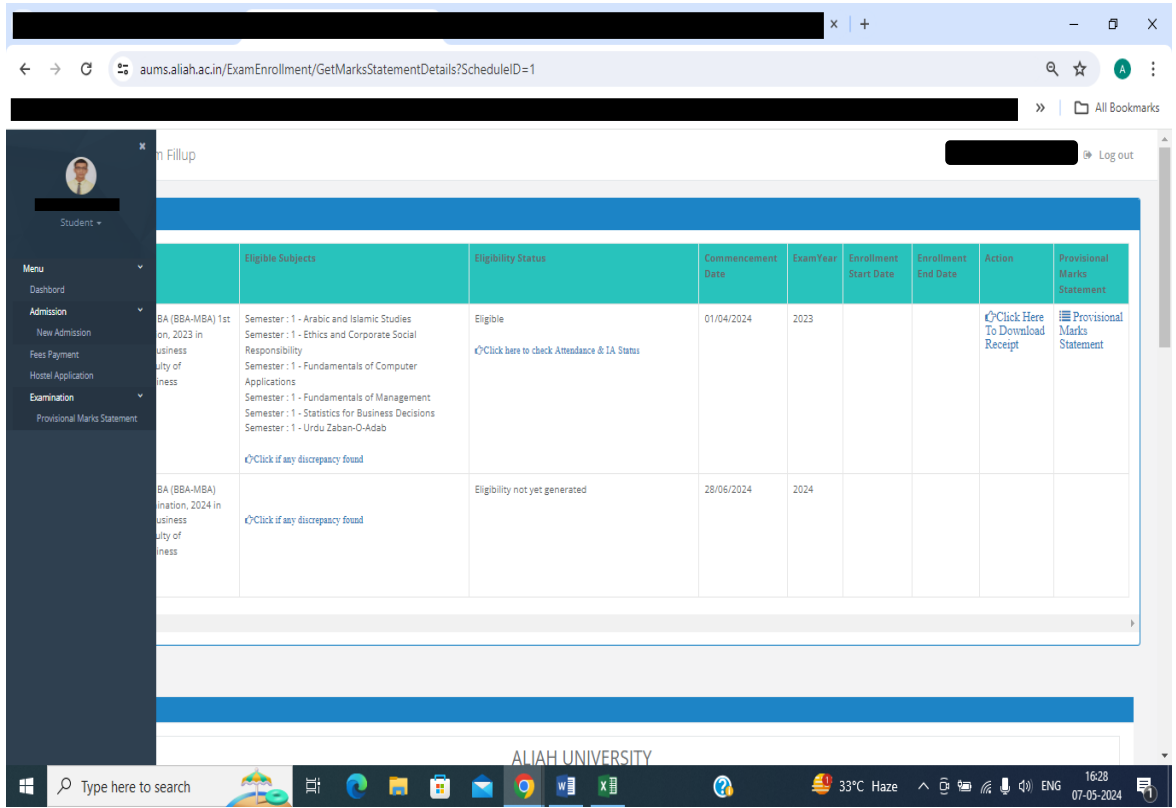

- After that show details.
- Then click on right side Provisional Marks Statement option.
- Scroll up to the page and show marks. Click on PDF option download that marks.